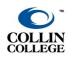

## **CLOSED CAPTIONING FOR ZOOM MEETINGS**

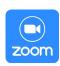

**UPDATED: OCTOBER 2021** 

## **Enabling Live Closed Captioning for Zoom Meetings**

*Note*: \*This is an option for all paid accounts.

- 1. In a web browser, go to zoom.us.
- 2. Click "Sign In" (located in the top-right corner) and enter your Email address and Password.
- 3. Click "Settings" (located in the menu on the left-hand side).
- 4. Under the "Meeting" tab, click "In Meeting (Advanced)."

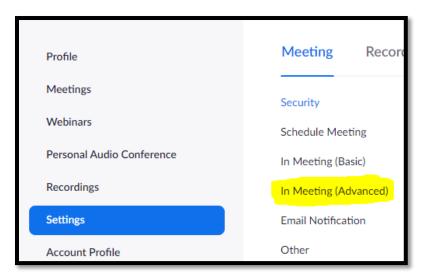

- 5. Scroll to the menu "Closed captioning."
- 6. Ensure that the "Allow host to type closed captions or assign a participant/third party device to add closed captions" is ON.
- 7. Click the box next to "Enable live transcription service to show transcript on the side panel in-meeting.

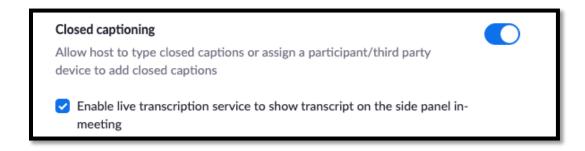

## Turning on Closed Captioning During a Zoom Meeting

- 1. Open the Zoom application.
- 2. Start a Zoom Meeting.
- 3. Hover your mouse over the screen to view the toolbar.
- 4. Click "Live Transcript."

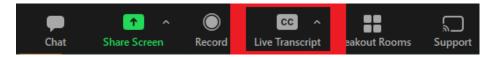

(*Note*: If you do not see this option, click the "More" button and then click "Live Transcript.")

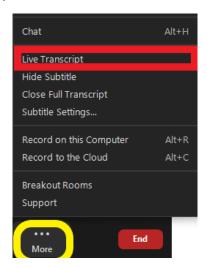

5. A pop-up will appear. Click "Enable Auto-Transcription."

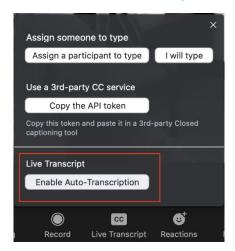

6. Subtitles will now appear at the bottom of the window. The host and participants may also "View Full Transcript" for a running script on the side column.

*Note:* If you want to record your meeting, the audio subtitles on the video do <u>not</u> save when recording to a local file.